# How Does Lottery Registration Work? How To Rank Course Choices

When you submit your course selection worksheet in Self-Service Banner, you are not actually registering. You are indicating the classes you want to take in order of preference. Actual enrollment is *not* done on a first-come, first-serve basis; it makes no difference if you were the first or the last person to submit your preferences during the registration period. Once the period for submitting preferences for your group is over, the actual registration is done by a computer program.

The program begins by going through the submissions one by one, in random order, placing people into their first choice classes. If someone's primary first choice is unavailable, it will turn to the student's alternate first choice. If that is unavailable, it moves on to the next student. The next time through the pile, it will begin with those students, if any, who did not get assigned a course on the previous pass. Note that the computer will only try to register you for an alternate selection if your primary choice is not available.

#### FOR EXAMPLE:

PRIORITIZED COURSE CHOICES FIRST CHOICE: TRADEMARK SECOND CHOICE COURSE: CORPORATIONS

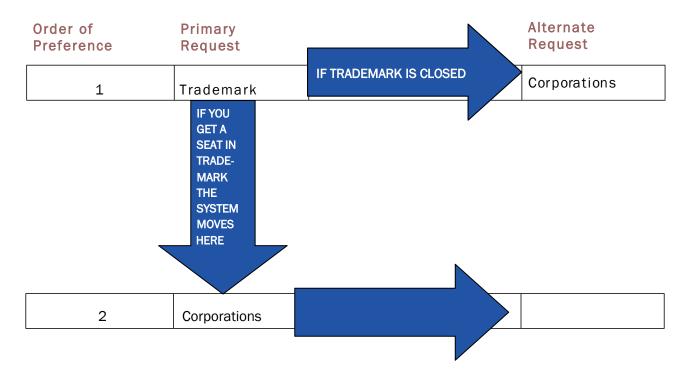

Once the program makes it through every student's first choices and alternative first choice, the process begins again. The computer goes through the class again, signing people up for a second course. It reshuffles the students each time it makes a "pass" through the list of students; however, it will place those who did not get a course choice (either primary or alternate) in the previous round ahead of all those who did.

For most people, most of the time, the right strategy is to put your first choice course in the Primary Choice #1 position and to put your second choice course in *both* the Alternative # 1 position *and* the Primary Choice #2 position. For example, if the course you most want to get into is Real Estate Reporter, and the next most important course to you is Negotiation, you would fill out the form as follows:

| Primary Choice #1: Real Estate Reporter | Alternative #1: Negotiation       |
|-----------------------------------------|-----------------------------------|
| Primary Choice #2: Negotiation          | Alternative #2: 3rd choice course |

In this way, if Real Estate Reporter is not available when the program gets to your submission in the first round, it will automatically try to register you for your first alternative, Negotiation. However, if you *do* get in to Real Estate Reporter, then, because you placed Negotiation in the Primary Choice #2 position, the program will try to register you for it during the second round. You may repeat this approach – i.e., putting your third-choice course as Alternate #2 and Primary Choice #3, etc. -- until you run out of courses for which you wish to register.

There are two basic circumstances in which this approach is inappropriate. First, suppose you want to take a particular course that has more than one section; you would rather be in one section than the other, but the key thing is to get that particular course. In this circumstance, you should list one section as your Primary Choice and the other as your Alternate Choice at the same level. <u>Make sure you do not list the same section twice.</u>

Example: You want to take Contract Drafting, but do not care which section, A or B, and you also would like to take Real Estate Reporter and Trademark. In this situation, you would fill out the form as follows:

| Primary Choice # 1: Contract Drafting A | Alternative #1: Contract Drafting B |
|-----------------------------------------|-------------------------------------|
| Primary Choice # 2: R.E. Reporter       | Alternative #2: Trademark           |
| Primary Choice #3: Trademark            | Alternative #3: 4th choice course   |

The second setting in which you would *not* put your second choice course as both Alternative #1 and Primary #2 is when you are interested in two courses that meet at the same time. For example, suppose you want to take Entertainment Law and Real Estate Finance, which meet at the same time. You first choice is Entertainment Law, but if you can't get that you would like to take Real Estate Finance. After that, you are interested in Trademark and then Legislation. You would not list Real Estate Finance as your Primary # 2 since, if you get into Entertainment Law you cannot also take Real Estate Finance due to the time conflict, and so, would be wasting your Primary # 2. In these circumstances, you would fill out the form as follows:

Primary Choice # 1: Entertainment Law Primary Choice # 2: Trademark Primary Choice #3: Legislation Alternative #1: Real Estate Finance Alternative #2: Legislation Alternative #3: 4th choice course

## HELPFUL REMINDERS

## • Put your courses in preference order!

• **Do NOT list permission only classes** (see the course selection FAQ's document for more on this).

• Pay attention to the <u>enrollment caps</u> listed in the J.D. course lists. Smaller courses are often more likely to fill up than large ones; drafting and simulation courses are generally the hardest classes get into. Large core courses (Corporations, Evidence, Tax, Con Law II, Copyright, Trademark, Crim Pro, etc.) will generally have sufficient spaces.

• Be sure to double-check your submission for <u>time conflicts</u>. This is one of the leading reasons that students end up not registered for a desired course. The computer will not register you for a course that has a time conflict, <u>no matter how small</u>, with another course for which you are already registered.

• Be sure to check all <u>pre- and co-requisites</u> and other limitations listed on the course list. You are responsible for making sure that you have met the requirements for enrollment.

• <u>Putting the same course and section in multiple primary choice positions will *not* increase your chances of getting the course. You will either get it or not on the pass through at its highest listing, so repeating it is a waste of your chances for other course preferences.</u>

• If you are registering after the initial 3L/LL.M. registration, be sure to do a class search in Banner Self-Service to see which courses are already closed. If you attempt to register for a course that is already closed, you will, of course, not get in and you will have wasted a chance to get something else.

• You should <u>list a few extra courses</u> just in case some of the courses you most want are closed. You will not be registered for more than 16 credits, and you will have the opportunity to drop any "extra" courses during online add/drop. If you do end up being registered for less than 12 credits, you can always add courses during add/drop, but you may have fewer options at that point.

## COURSE PLANNING

Before signing into Banner (see below), plan out the courses you want to take:

|   | Primary Course Name | Number of<br>Credits | Alternate Course Name | Number of<br>Credits |
|---|---------------------|----------------------|-----------------------|----------------------|
| 1 |                     |                      |                       |                      |
| 2 |                     |                      |                       |                      |
| 3 |                     |                      |                       |                      |
| 4 |                     |                      |                       |                      |
| 5 |                     |                      |                       |                      |
| 6 |                     |                      |                       |                      |
| 7 |                     |                      |                       |                      |

\*\*\*Remember: during lottery registration, students can only register for 16 credits. The registration program will stop adding courses from your list once it reaches the point where adding another course would put you over 16 credits.

# THE COURSE SELECTION WORKSHEET

To access the CSL Course Selection Worksheet, first log into InsideTrack and navigate to the Student Dashboard from the Banner Frequently Used Links card.

From the registration section of the Student Dashboard, click on "CSL Course Selection Worksheet".

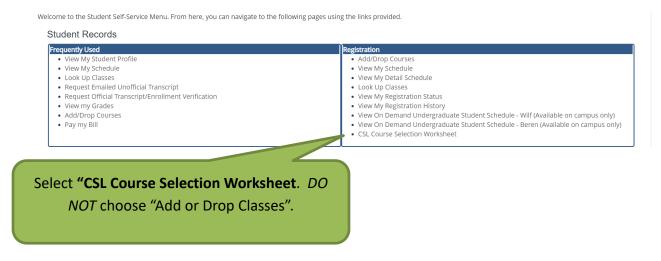

Make sure to select the correct term. *Do not* select a Zman term.

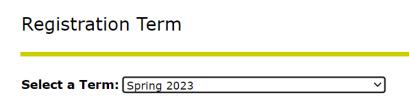

Submit

RELEASE: 8.7.1

© 2022 Ellucian Company L.P. and its affiliates.

The worksheet will provide space for you to enter a primary choice and an alternate choice for each course request. Choose the courses from the drop-down menu under "find a class" or enter the CRN in the boxes under the "CRN" column. You may add up to 10 choices and alternates.

Prior to entering your course selections, you should run a class search in Self-Service Banner to make sure you have the unique CRN for each course you wish to take. There may be multiple sections of the same course, so it will be important to know the CRN when you're choosing courses.

NOTE: IF THIS PAGE DOES NOT LOAD CORRECTLY, PRESS THE SUBMIT BUTTON AT THE BOTTOM OF THE PAGE. THIS WILL REBUILD THE PAGE FOR YOU Add Course/Alternates below.

You may select up to 10 courses/alternates. Enter your choices in **PREFERENCE ORDER.** 

To add a course selection, choose a course from the Find a class drop down box. The Course Reference Number (CRN) will populate once you have made your selection. The cursor should move to the alternate box. If you do not wish to make an alternate selection for this choice, use your mouse to click in the next CHOICE box.

You can also move around the form using the TAB key on your keyboard.

Once you have made your selections of courses/alternates, click on the SUBMIT button at the bottom of the form. You course selections will then appear on this page.

If you have previously submitted courses, they will appear below. To delete previously submitted courses, select DELETE from the ACTION drop down box, and then press SUBMIT at the bottom of the page.

To RE-ORDER your previously submitted selections, choose the new preference number from the drop down box in the "#" column, next to the action box. Press Submit at the bottom of the page.

To completely substitute a choice, choose the new course/alternate from the add course section, for the appropriate preference number. Press Submit at the bottom of the page. For example, if you want to change your 3rd choice, enter the new choice in the CRN box for "choice3".

If you experience any difficulties with this form, please contact the Office of the Registrar at 646-592-6280 or by email at cardozoregistrar@yu.edu., or click on the "Need Help" link at the top of the page.

#### ARE YOU GRADUATING AFTER COMPLETING THE Fall 2021 TERM? NO V \*\* YOU HAVE NOT SUBMITTED ANY COURSE SELECTIONS \*\* Add Course/Alternate:

|             | CRN        | COURSE                                                            |              |
|-------------|------------|-------------------------------------------------------------------|--------------|
| CHOICE 1    | 15174      | Alternative Business Entities LAW 7039 SECTION: A T 4:00pm-5:54pm |              |
| ALTERNATE 1 | 15204      | Child Abuse/Gender Based Viol LAW 7715 SECTION: A R 6:00pm-7:54pm |              |
|             | Find a cla | ISS:                                                              | <br>▼        |
|             |            |                                                                   |              |
| CHOICE 2    |            |                                                                   |              |
| ALTERNATE 2 |            |                                                                   |              |
|             |            | Select a primary and alternate choice by                          | <br><b>v</b> |
| CHOICE 3    |            | entering the CRN in the boxes under the                           |              |
| ALTERNATE 3 | = "(       | CRN" column or by selecting a course from                         |              |
|             |            | the "find a class" drop down menu.                                |              |

When finished, select "submit" at the bottom left-hand side of the worksheet.

| CHOICE 6        |               |   |
|-----------------|---------------|---|
| ALTERNATE 6     |               |   |
|                 | Find a class: | ~ |
|                 |               |   |
| CHOICE 7        |               |   |
| ALTERNATE 7     |               |   |
|                 | Find a class: | v |
|                 |               |   |
| CHOICE 8        |               |   |
| ALTERNATE 8     |               |   |
|                 | Find a class: | ♥ |
|                 |               |   |
| CHOICE 9        |               |   |
| ALTERNATE 9     |               |   |
|                 | Find a class: | v |
|                 |               |   |
| CHOICE 10       |               |   |
| ALTERNATE 10    |               |   |
|                 | Find a class: | ♥ |
| Submit RESET    |               |   |
| DELEACY. 7 VVII |               |   |

Once you hit submit, you will see your current course selections above the worksheet (see below). You may make changes to your work sheet until the end of the course selection period for your class (i.e. 3L/LLM or 2L)

ARE YOU GRADUATING AFTER COMPLETING THE Fall 2021 TERM? NO V Your current course sel

| ections:      |   |                 |                                                                                                |  |
|---------------|---|-----------------|------------------------------------------------------------------------------------------------|--|
| ACTION        | # | CHOICE          | ALTERNATE                                                                                      |  |
| -no action- 🗸 | - | T 4:00pm-5:54pm | 15204 Child Abuse/Gender Based Viol LAW 7715 SECTION: A<br>R 6:00pm-7:54pm<br>Shannon G. Lucey |  |
| -no action- 🗸 |   |                 | 15175 Business Immigration Law LAW 7419 SECTION: A<br>W 4:00pm-5:54pm<br>Michael J. Wildes     |  |
| -no action- 🗸 |   |                 | 15294 Advanced Legal Research LAW 7790 SECTION: B<br>W 6:00pm-7:21pm<br>Ingrid A. Mattson      |  |

| Add Course/Alternate: |             |        |          |
|-----------------------|-------------|--------|----------|
|                       | CRN         | COURSE |          |
| CHOICE 1              |             |        |          |
| ALTERNATE 1           |             |        |          |
|                       | Find a clas | 5:     | <b>~</b> |
|                       |             |        |          |
| CHOICE 2              |             |        |          |
| ALTERNATE 2           |             |        |          |
|                       | Find a clas | 5:     | ~        |
|                       |             |        |          |
| CHOICE 3              |             |        |          |
| ALTERNATE 3           |             |        |          |
|                       | Find a clas | 5:     | ~        |
|                       |             |        |          |
| CHOICE 4              |             |        |          |
| ALTERNATE 4           |             |        |          |
|                       | Find a clas | 5:     | ~        |

In the example above, you could add additional choices by simply adding courses to choice 4 and alternate 4 on the worksheet and clicking submit.

To change one of your selections, you have to first select "delete" from the drop-down menu under the "action" column and click "submit" at the bottom of the worksheet. This will delete both the choice and the alternate. You can then go back to the worksheet and add a choice and alternate course.

In the example below, choice 1/alternate 1 is being deleted. You would then go back to the worksheet and select another choice 1 and alternate 1 and click "submit". Even if you are only changing one of the courses (i.e. you want to change choice 1 but not alternate 1), you need to delete the entire row, select a new course for choice 1, and then re-select the same course for alternate 1. Always remember to click "submit".

ARE YOU GRADUATING AFTER COMPLETING THE Fall 2021 TERM? NO V

| sele | elections:    |   |        |                                                                                              |  |  |
|------|---------------|---|--------|----------------------------------------------------------------------------------------------|--|--|
|      | ~             | # | CHOICE | ALTERNATE                                                                                    |  |  |
| 4    | DELETE        | - |        | 15204 Child Abuse/Gender Based Viol LAW 7715 SECTION:<br>R 6:00pm-7:54pm<br>Shannon G. Lucey |  |  |
|      | -no action- 💙 |   |        | 15175 Business Immigration Law LAW 7419 SECTION: A<br>W 4:00pm-5:54pm<br>Michael J. Wildes   |  |  |
|      | -no action- 🗸 |   |        | 15294 Advanced Legal Research LAW 7790 SECTION: B<br>W 6:00pm-7:21pm<br>Ingrid A. Mattson    |  |  |

#### Add Course/Alternate:

|             | CRN          | COURSE     |  |  |
|-------------|--------------|------------|--|--|
| CHOICE 1    |              |            |  |  |
| ALTERNATE 1 |              |            |  |  |
|             | Find a class | x[         |  |  |
|             |              |            |  |  |
| CHOICE 2    |              |            |  |  |
| ALTERNATE 2 |              |            |  |  |
|             | Find a class | <u>x</u> v |  |  |
|             |              |            |  |  |

It is recommended that you print a copy of your submission for your records. After the lottery registration program has run you will get an email from the Office of the Registrar that you can access Banner to see what classes you were enrolled in.

REMEMBER: You should list a few extra courses just in case some of the courses you most want are closed.

<u>Double-check your submission for accuracy!</u> For courses with more than one section, such as Contract Drafting, be sure you sign up for the section you want. If you accidentally enroll in the wrong section, you will need to wait until add/drop to try to fix it. You should do a class search in Self-Service Banner before entering your course preferences to make sure you have the correct CRN's for each course you wish to take. Also make sure to check the course list for any courses that are only open to JD students or only open to LLM students. If you are a LLM student, do not list JD only courses and vice versa.

Last, the registration process will not register you for courses that overlap in time, even if the overlap is minimal! Keep this in mind when you are selecting your course preferences.

## If You Require Assistance...

If you require assistance with course planning, you should contact the Office of Student Services and Advising by emailing <u>cardozostudentservices@yu.edu</u>.

If you encounter any problems with registering via the **Banner website**, you should contact the Office of the Registrar by emailing <u>cardozoregistrar@yu.edu</u>.

If your question concerns a <u>financial hold</u>, you should contact the Office of Student Finance by emailing <u>cardozostudentaccounts@yu.edu</u>. You will be unable to submit your course preferences if you have a hold on your account.

These offices are open between 9:00 a.m. and 5:30 p.m. Monday - Thursday and 9:00 a.m. - 2:30 p.m. on Fridays.